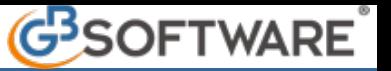

#### **1.3. CAUSALI IVA**

La maschera delle "Causali iva" è composta da:

O Sezione elenco "Causali Iva"

Maschera "Proprietà" Ø

6 Maschera "Guida"

e permette le seguenti funzionalità:

4 Inserimento di una nuova "Causale Iva"

## 6 Stampa elenco "Causali Iva"

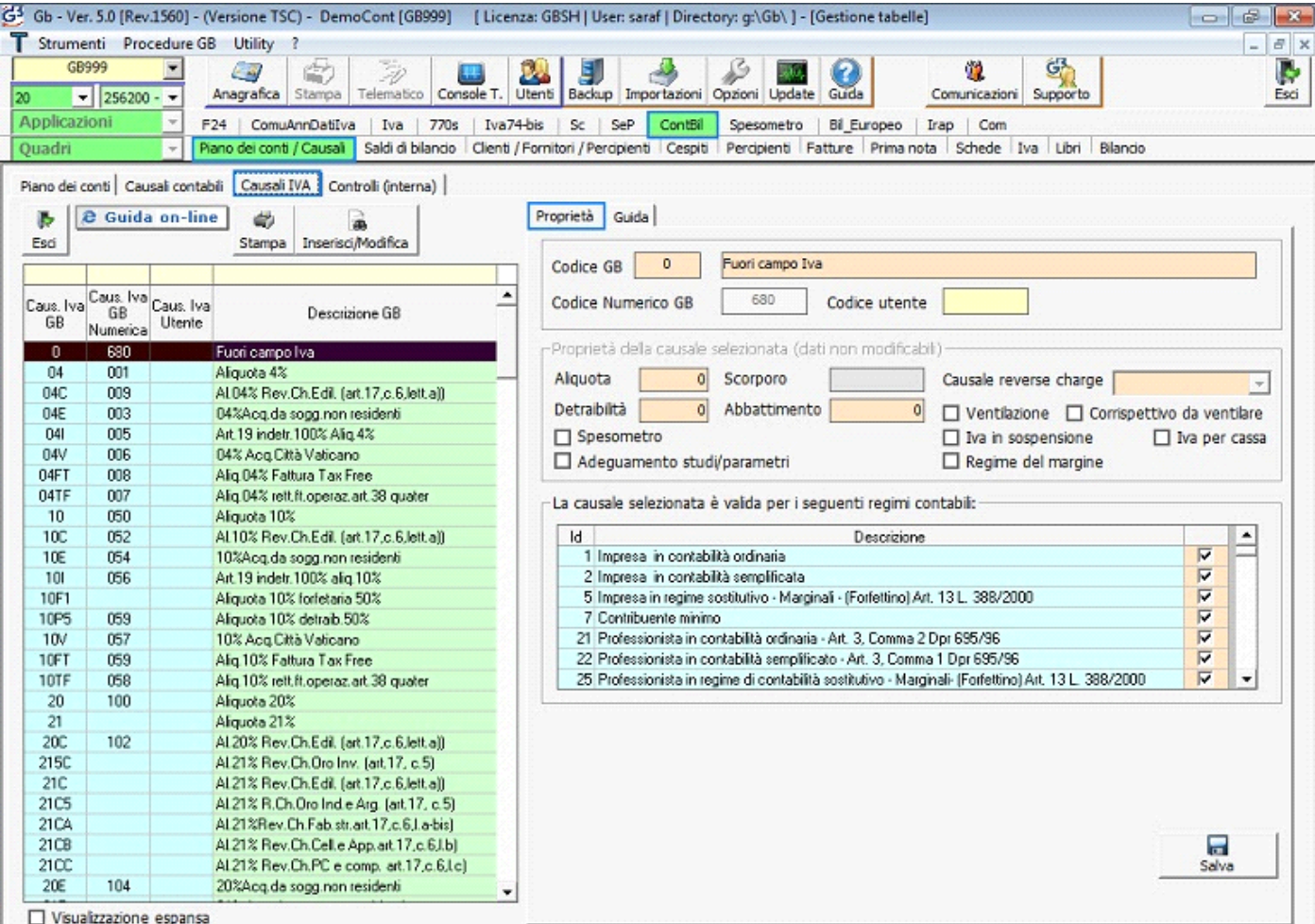

### O Sezione elenco "Causali Iva"

Nella parte sinistra della form viene visualizzato l'elenco delle causali iva.

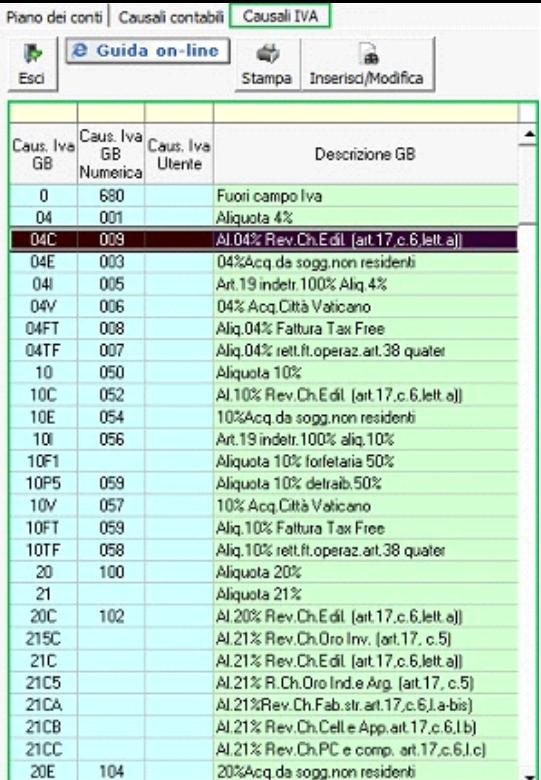

Per effettuare una ricerca di una causale dall'elenco, inserire parte del codice/descrizione nell'apposito campo giallo:

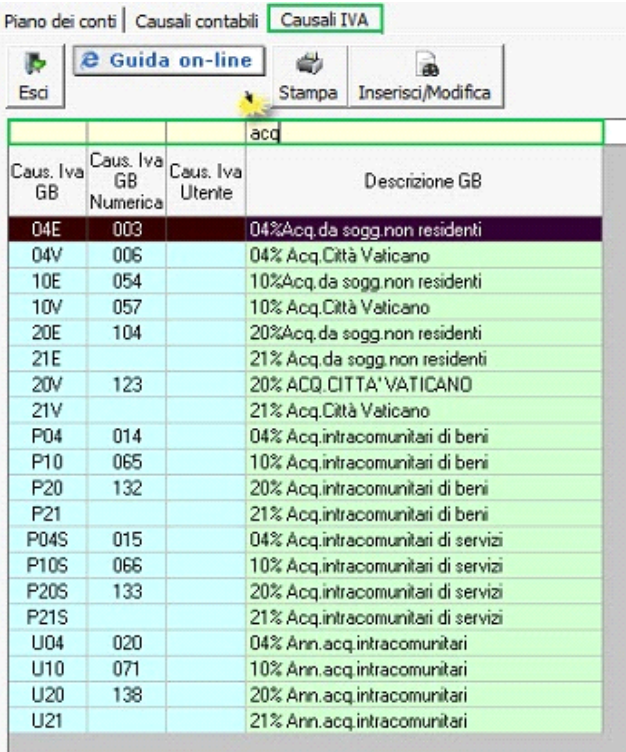

 *NB: vengono visualizzati tutti i risultati che contengono al loro interno la parte di testo specificata nella ricerca*

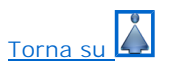

# 2 Maschera "Proprietà"

Nella maschera proprietà sono visualizzati i dati relativi ad ogni singola causale iva selezionata dall'elenco.

Codice GB - Descrizione della causale iva

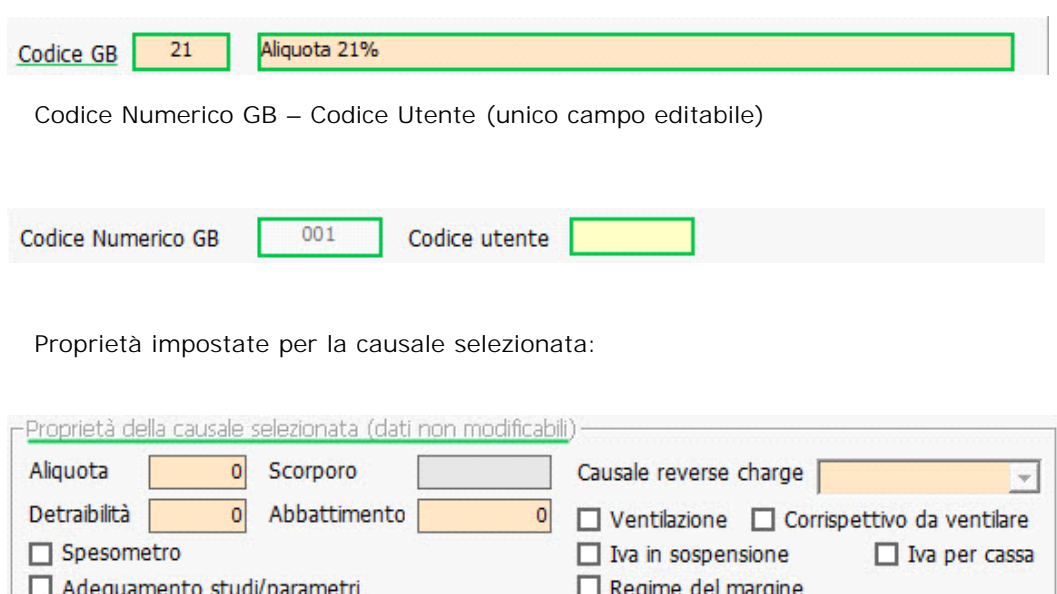

- **Aliquota**: % dell'imposta;
- **Detraibilità**: valore della detraibilità;
- **Abbattimento**: valore dell'abbattimento dell'aliquota. Il valore di questo campo è pari a zero per le contabilità in regime ordinario e/o semplificato ed è da valorizzato sono per le contabilità in regime forfetario;
- ٠ **Ventilazione**: casella selezionata in caso di acquisti soggetti a ventilazione;
- **Corrispettivo da ventilare**: il check è inserito in caso di vendite soggette a ventilazione;
- Þ **Causale reverse charge**: viene visualizzata l'aliquota iva da utilizzare nella registrazione dell'annotazione; nel caso in cui l'aliquota sia la stessa non il campo sarà vuoto;
- **Spesometro**: utilizzando la causale con questa proprietà, in automatico viene alimentata la gestione dello Spesometro;
- **Adeguamento studi/parametri**: permette il riporto automatico dell'imponibile e dell'imposta in prima nota proveniente dal modello unico studi e parametri;
- **Iva in sospensione**: casella selezionata in caso di vendite soggette a regime iva ad esigibilità differita;
- **Regime del margine:** utilizzando la causale con questa proprietà, in automatico viene alimentata la gestione del regime del margine;
- **Iva per cassa:** utilizzando la causale con questa proprietà, in automatico viene alimentata la gestione dell'Iva per cassa art.32 bis D.L. 83/2012;

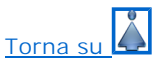

### **8** Maschera "Guida"

In questa maschera è possibile consultare informazioni normative e tecniche inerenti all'utilizzo di ogni singola Causale Iva.

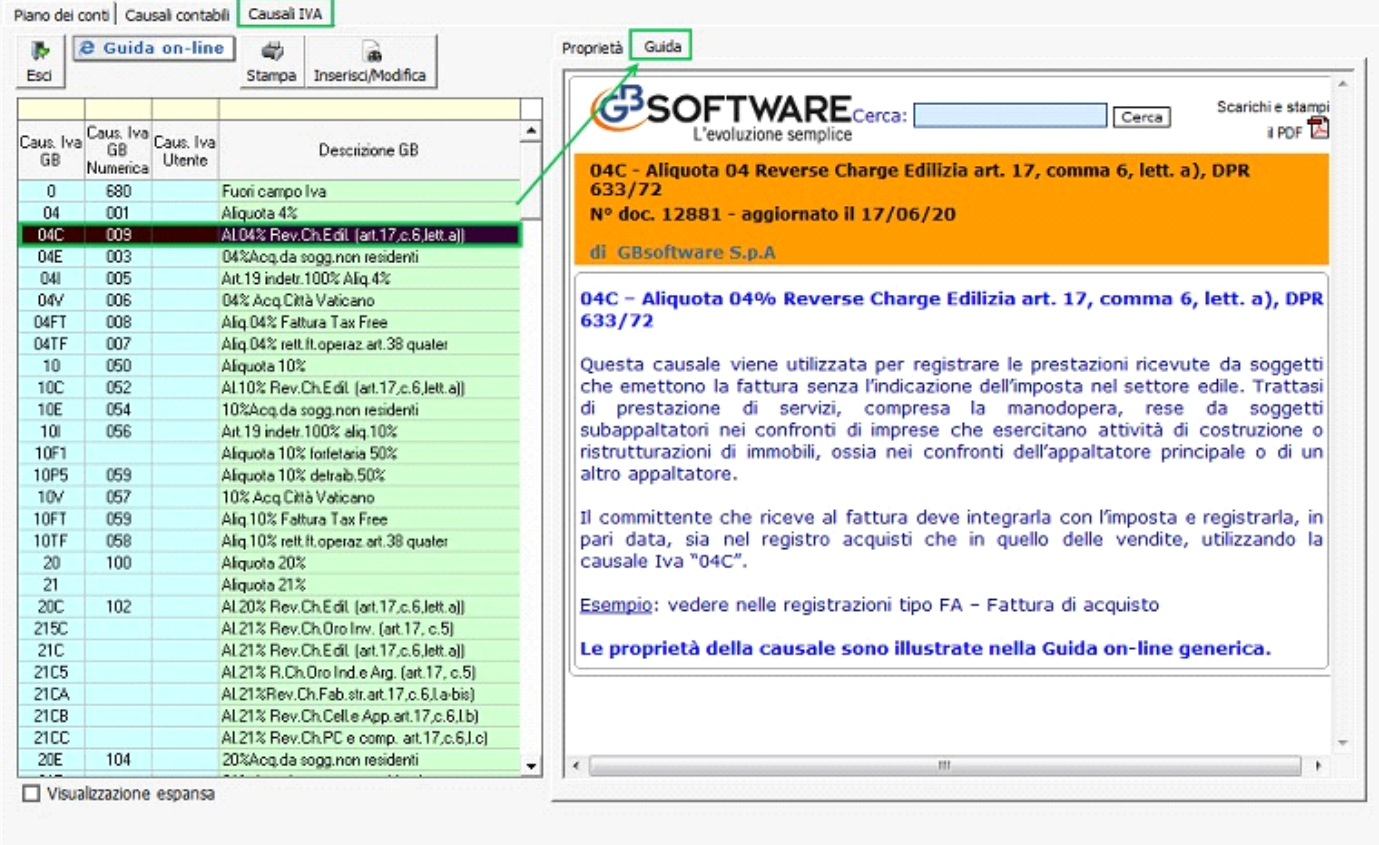

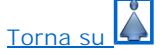

### <sup>4</sup> Inserimento di una nuova "Causale Iva"

L'inserimento di nuove Causali Iva è gestito internamente da GBsoftware e non viene permesso all'utente esterno.

Per inviare una richiesta per l'inserimento di una nuova Causale Iva a GBsoftware:

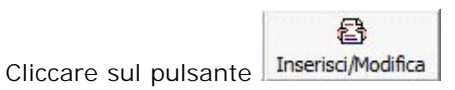

▶ Un messaggio avverte che per la creazione della nuova Causale/ modifica di una Causale esistente è necessario specificare la normativa di riferimento e le proprietà da associare ad essa:

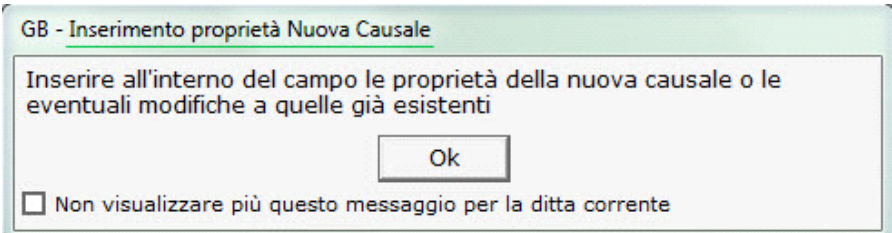

 Cliccando su OK, si apre la maschera nella quale è possibile inserire le informazioni necessarie per la creazione della nuova Causale/modifica di una Causale esistente: tali informazioni verranno inviate a GBsoftware nella Comunicazione per la richiesta del nuovo inserimento/della modifica.

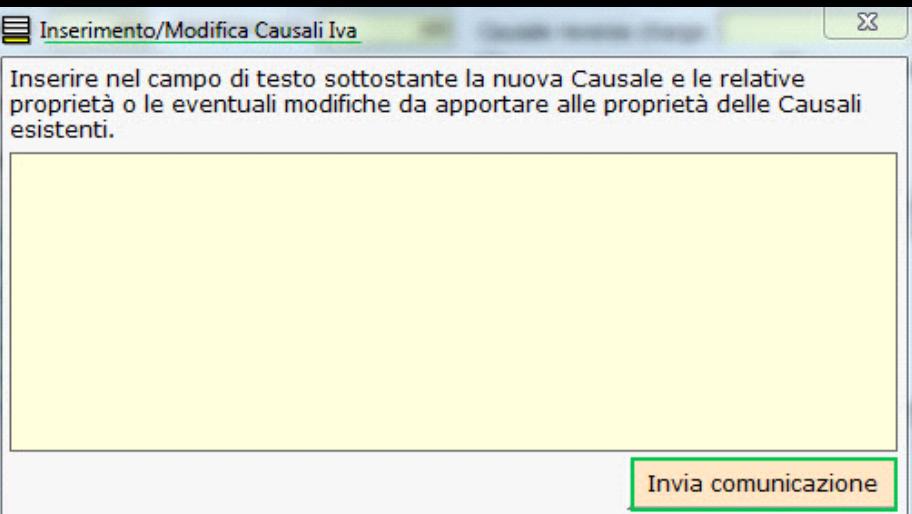

Dopo aver specificato i dati necessari, Cliccare su "Invia Comunicazione": la richiesta verrà così inviata a GBsoftware.

# 5 Stampa elenco "Causali Iva"

6

Il pulsante **Stampa** permette, per l'anno selezionato, la stampa dell'elenco delle Causali Iva della ditta.

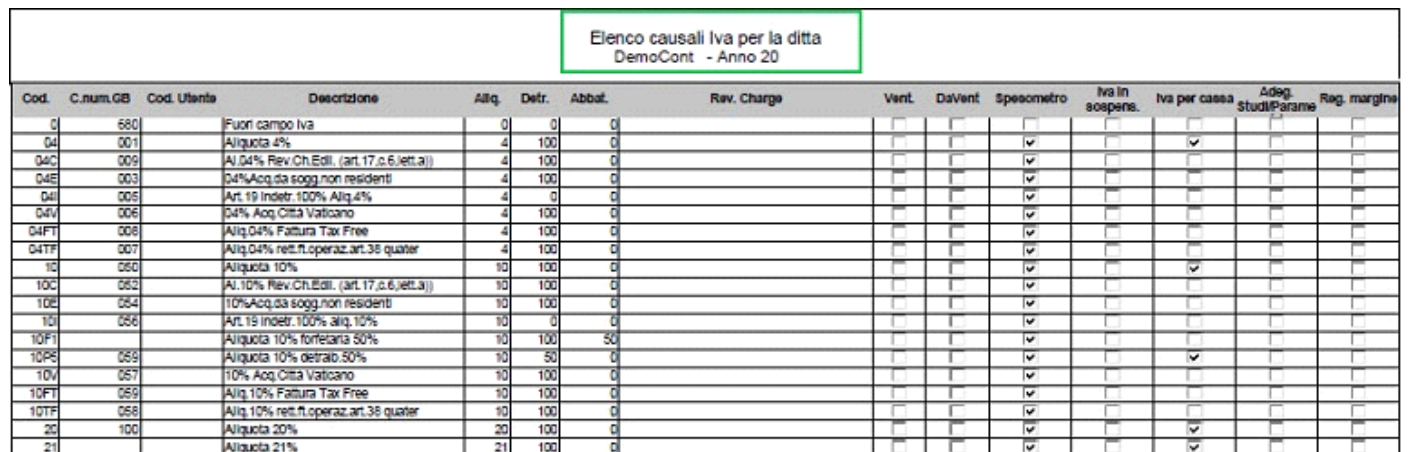

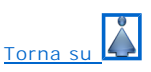

N° doc. 11586 - aggiornato il 15/05/2013 - Autore: GBsoftware S.p.A

GBsoftware S.p.A. - Via B. Oriani, 153 00197 Roma - C.Fisc. e P.Iva 07946271009 - Tel. 06.97626336 - Fax 075.9460737 - [email protected]

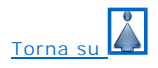